## **KRATKE UPUTE**

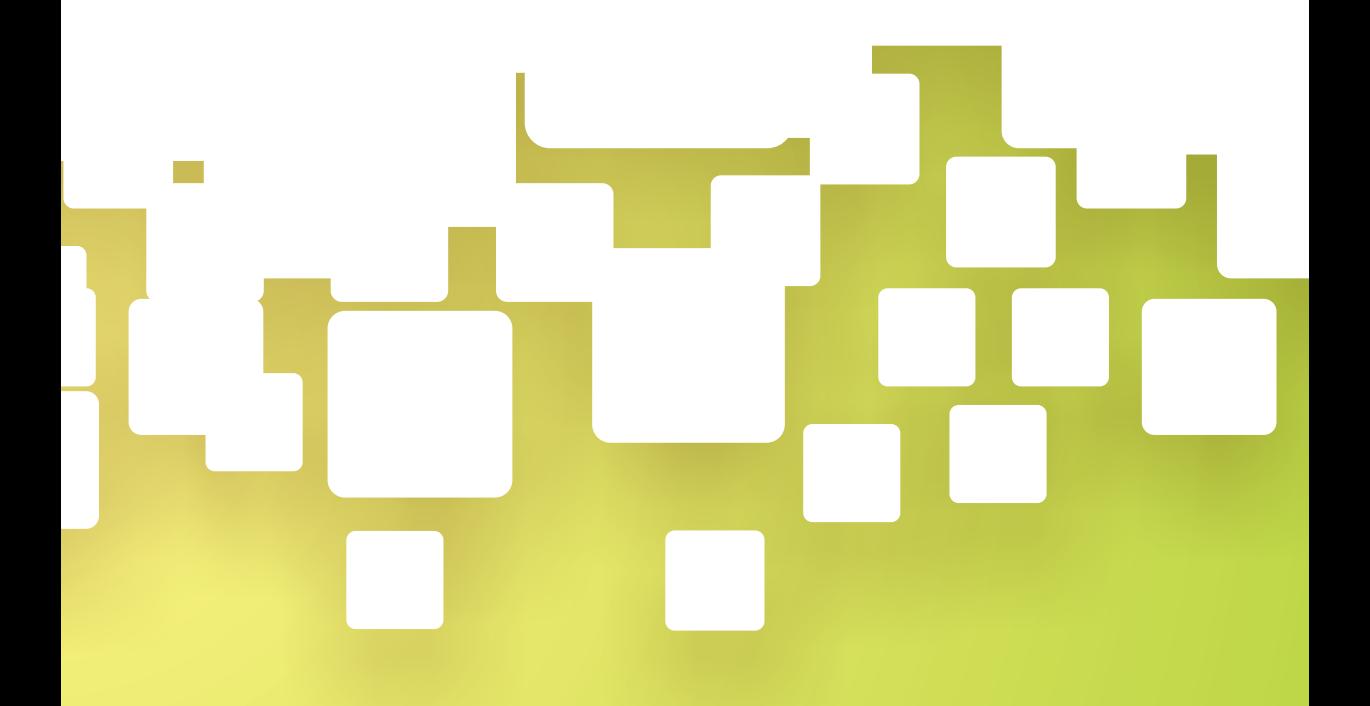

## B S  $\overline{G}$ E

**INFORMACIJSKI SUSTAV ZA GOSPODARENJE ENERGIJOM** 

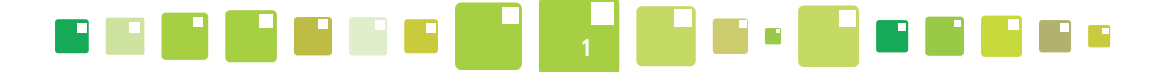

**1.** Korisnik se na sustav prijavljuje korisničkim imenom i zaporkom koju je dobio od Administratora sustava (slika 1) na internet adresi www.isge.hr.

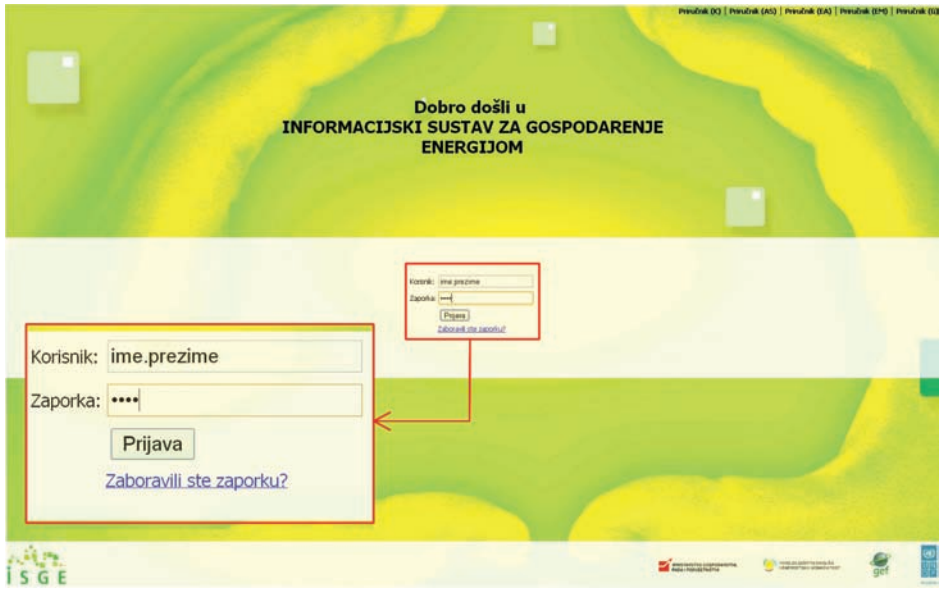

*Slika 1. Prijava na ISGE aplikaciju*

**2.** Korisnik klikom na fotografiju objekta (slika 2) pristupa svim informacijama vezanim uz objekt. Korisnik mora znati na kojem se objektu nalazi koje mjerilo energije ili vode.

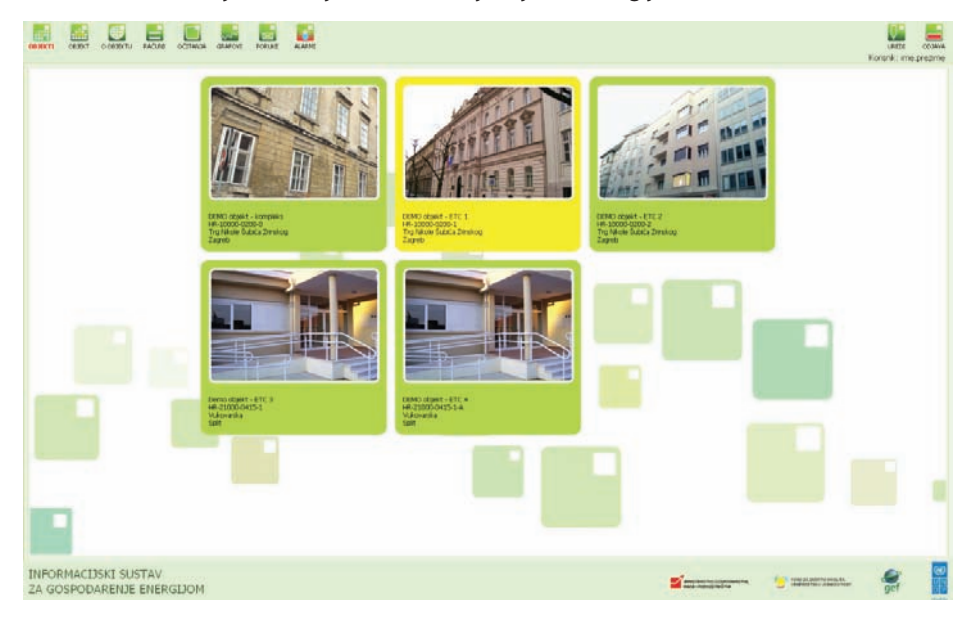

*Slika 2. Lista objekata na koje korisnik ima vidljivost*

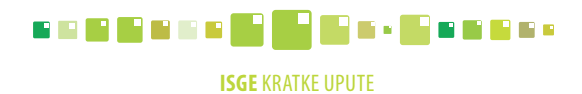

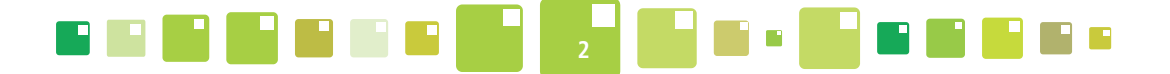

**3.** Nakon što korisnik odabere jedan objekt pojavljuje se početna stranica tog objekta (slika 3) i na njoj korisnik odabire brojilo za koje unosi mjesečni račun ili očitanje sa brojila.

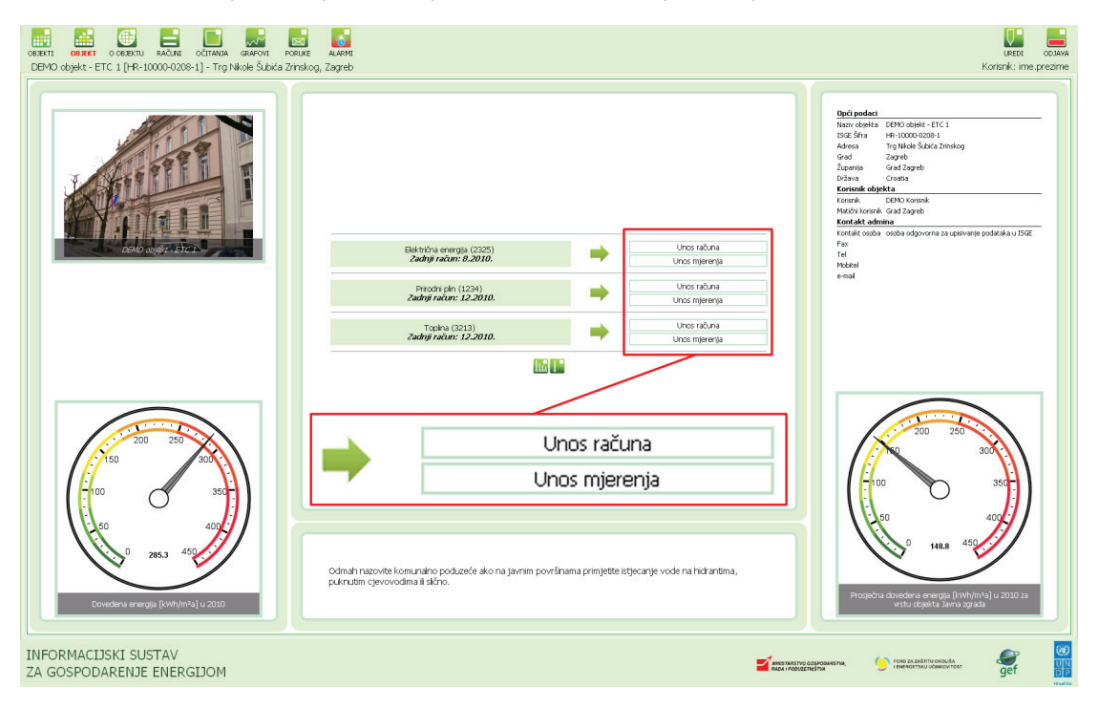

*Slika 3. Početna stranica objekta kroz koju korisnik unosi novi račun ili novo očitanje sa mjerila*

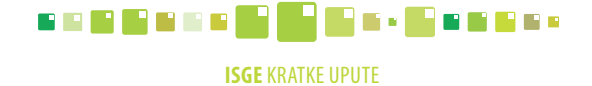

**4. UNOS RAČUNA** – pritiskom na tipku **sustav sustav otvara računalni čarobnjak** koji vas vodi do modula za unos računa (slika 4). U prvom se dijelu (slika 4, točka 1) odabire mjesec i godina, u drugom dijelu (slika 4, točka 2) odabere se dobavljač i nakon toga se pojavljuje modul za unos mjesečnog računa (slika 4, točka 3).

**3**

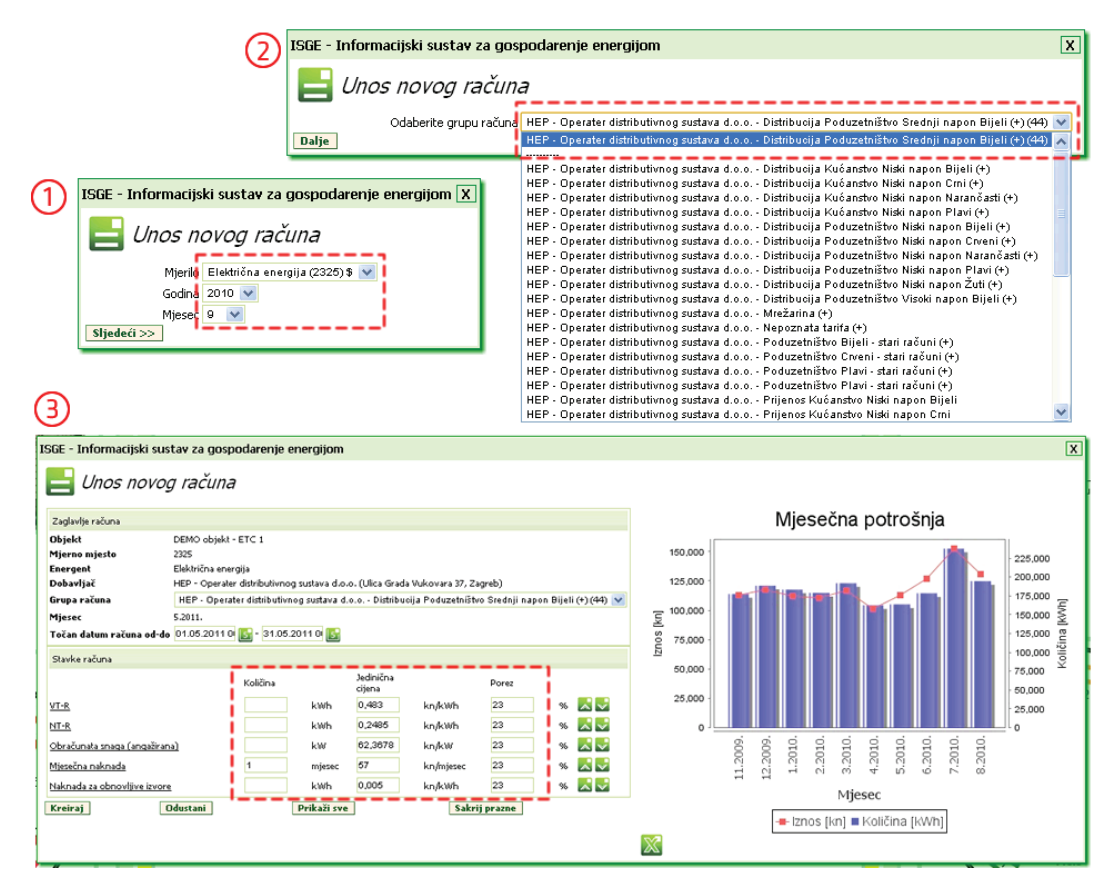

*Slika 4. Računalni čarobnjak za unos mjesečnog računa*

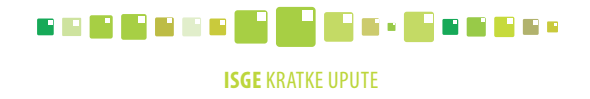

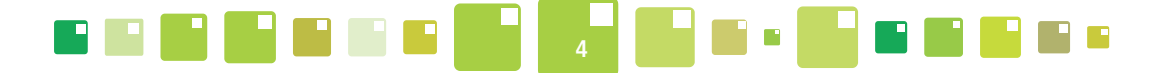

**5. UNOS STANJA MJERILA** – pritiskom na tipku **volet u Unos mjerenja** sustav otvara modul za unos očitanja sa mjerila energije i vode (slika 5). Očitanje s mjerila unosi se odabirom odgovarajućeg datuma (slika 5, točka 1) i pritiskom na tipku  $\mathbb U$ otvara se računalni čarobnjak u kojem se unosi vrijednost s mjerila energije ili vode.

| Očitanja                                                  |                 |            |                |
|-----------------------------------------------------------|-----------------|------------|----------------|
| Sva mjerila<br>Mjerenja                                   |                 |            |                |
| Po vremenu                                                | ×               |            |                |
| C Datum                                                   | $\Diamond$ Slot | ← Brojač 1 | Uredi mjerenja |
| 10.06.2011 08:00:00                                       | 2011-06-10/08   |            |                |
| 09.06.2011 12:00:00                                       | 2011-06-09/12   |            |                |
| 08.06.2011 12:00:00                                       | 2011-06-08/12   |            |                |
| 07.06.2011 12:00:00                                       | 2011-06-07/12   |            |                |
| 06.06.2011 12:00:00                                       | 2011-06-06/12   |            |                |
| 06.06.2011 08:00:00                                       | 2011-06-06/08   | 5342       | 234            |
|                                                           |                 |            |                |
| ISGE - Informacijski sustav za gospodarenje energijom   X |                 |            |                |
| Očitanje stanja brojača                                   |                 |            |                |
| Datum očitanja 06.06.2011 12:00:00<br>$ S_1 $             |                 |            |                |
| VT-R                                                      |                 |            |                |
|                                                           | NT-R            |            |                |
| OK                                                        |                 |            |                |

*Slika 5. Modul za unos stanja mjerila energije ili vode*

Ukoliko želite znati više na početnoj stranici ISGE-a (www.isge.hr) dostupan Vam je "Vodič kroz korisničko sučelje".

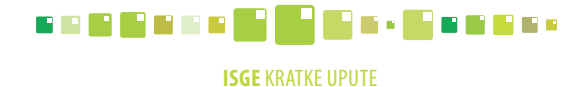

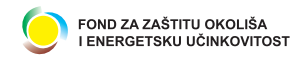

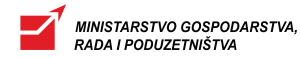

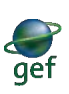

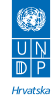

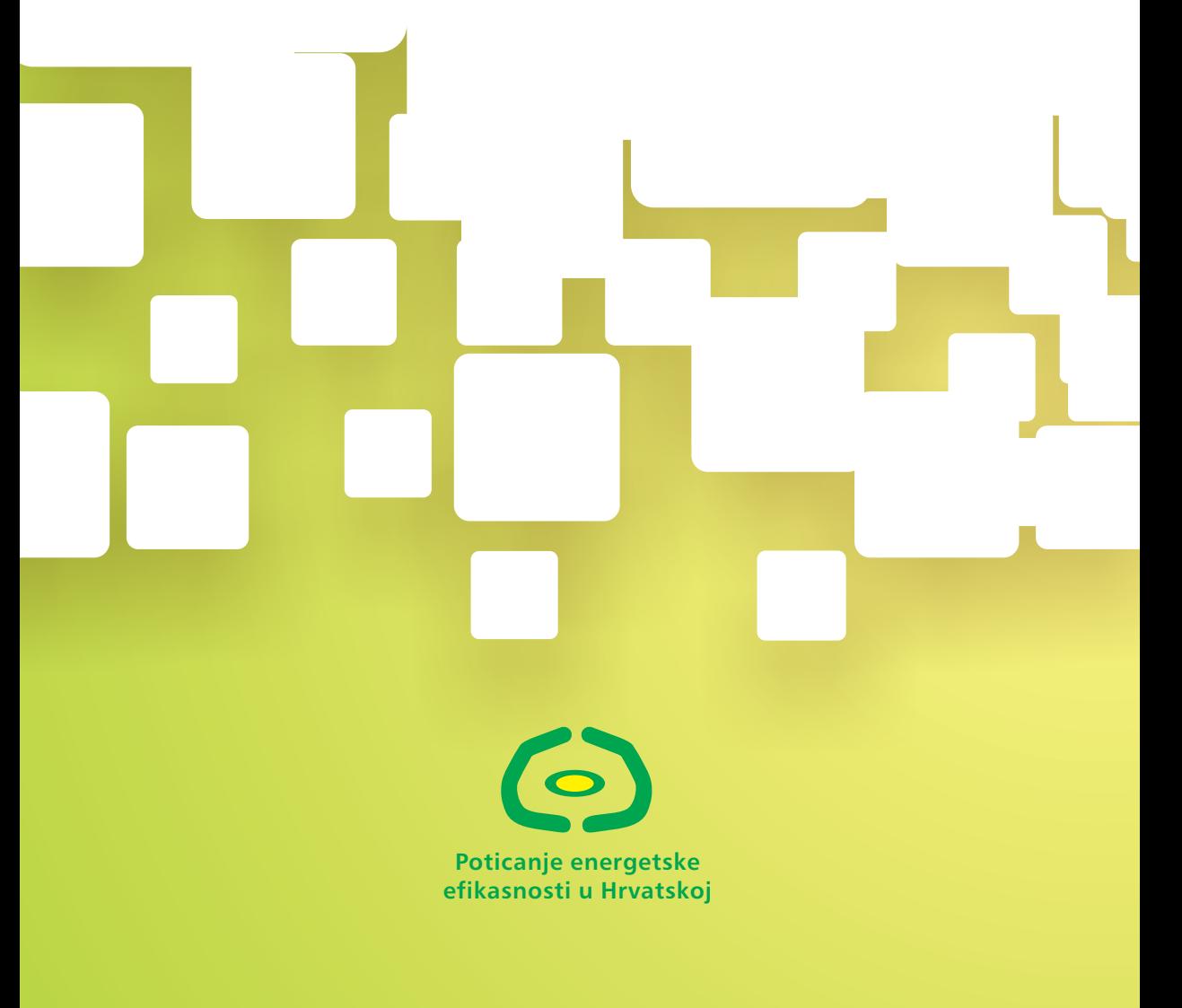

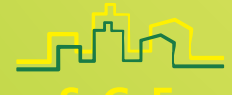

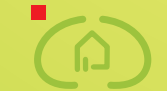

Dovesti svoju kuću u red

**www.isge.hr**